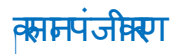

कृष्णशीली

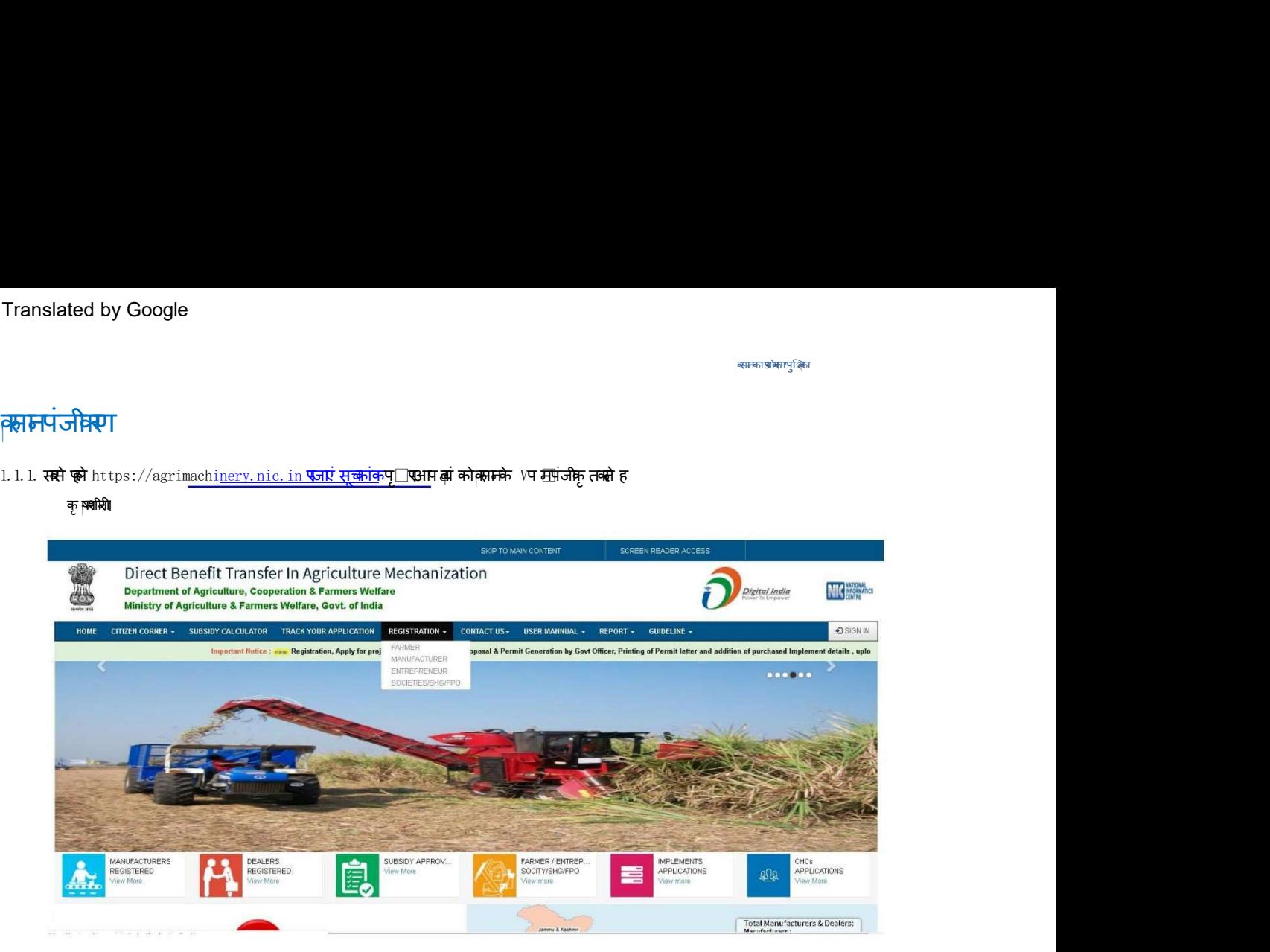

सबसे पहले agriculture के official वेबसाइट में जाना है और रजिस्ट्रेशन में जा कर Click करना है

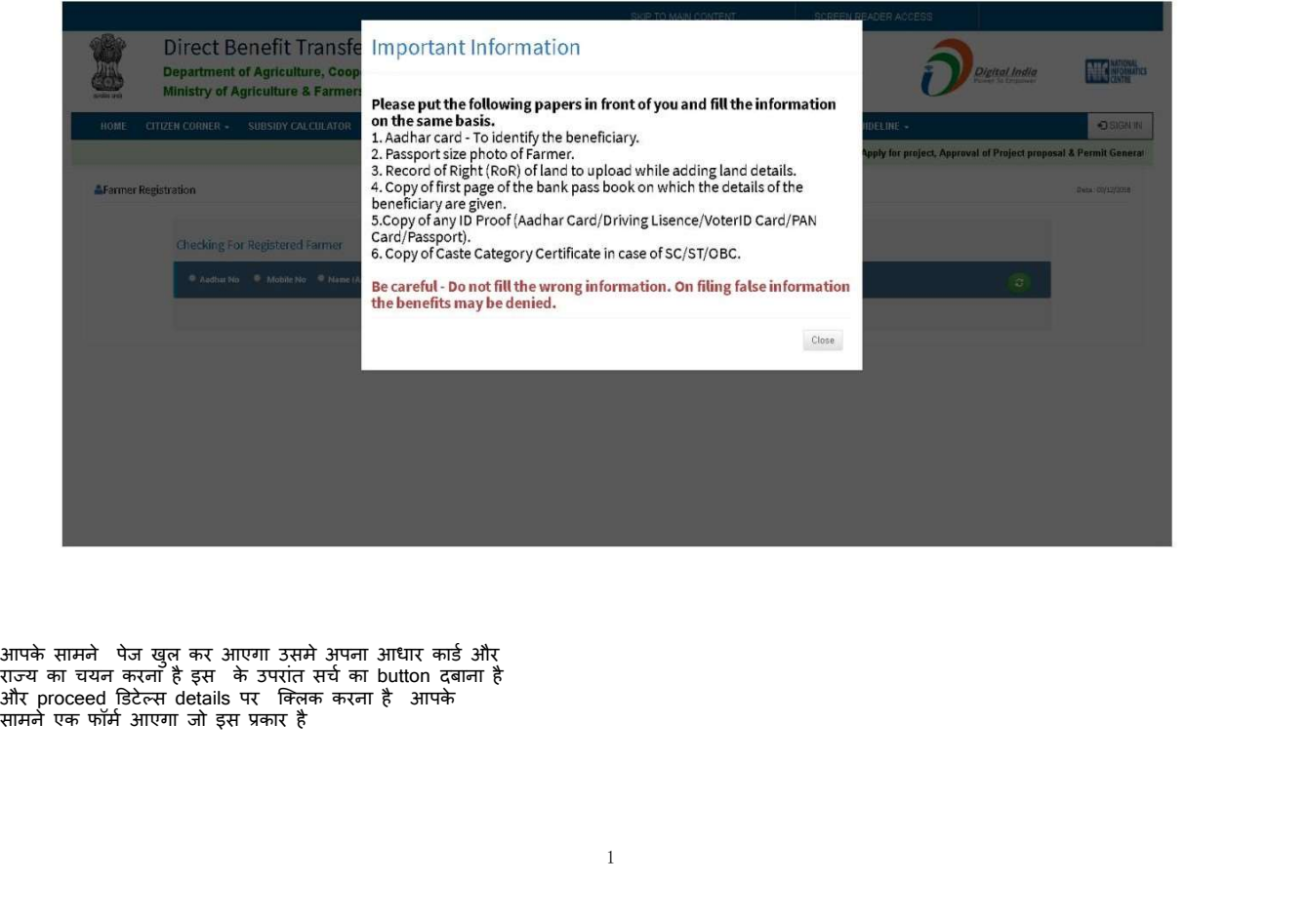

सामने एक फॉर्म आएगा जो इस प्रकार है

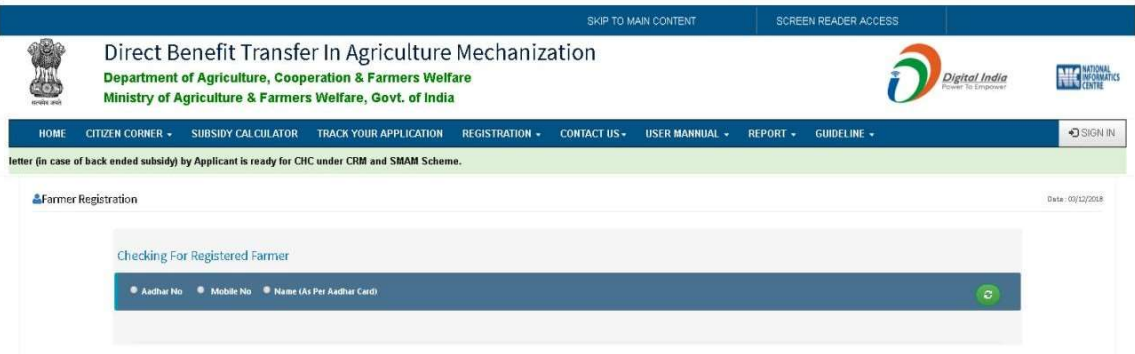

आपके सामने पेज खुल कर आएगा उसमे अपना आधार कार्ड और राज्य का चयन करना है इस के उपरांत सर्च का button **दबाना है और** proceed डिटेल्स details पर क्लिक करना है आपके सामने एक फॉर्म आएगा जो इस प्रकार है

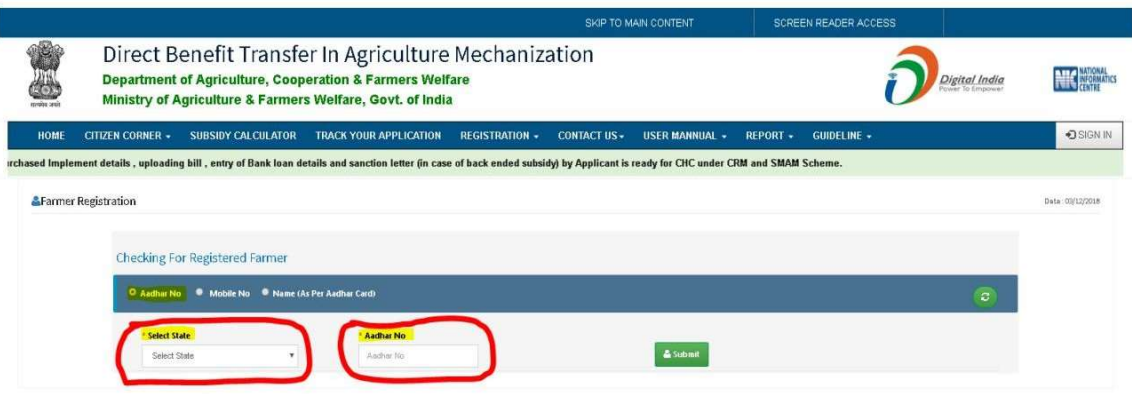

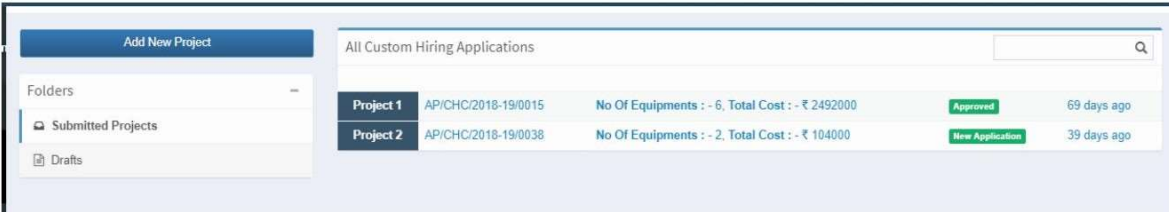

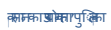

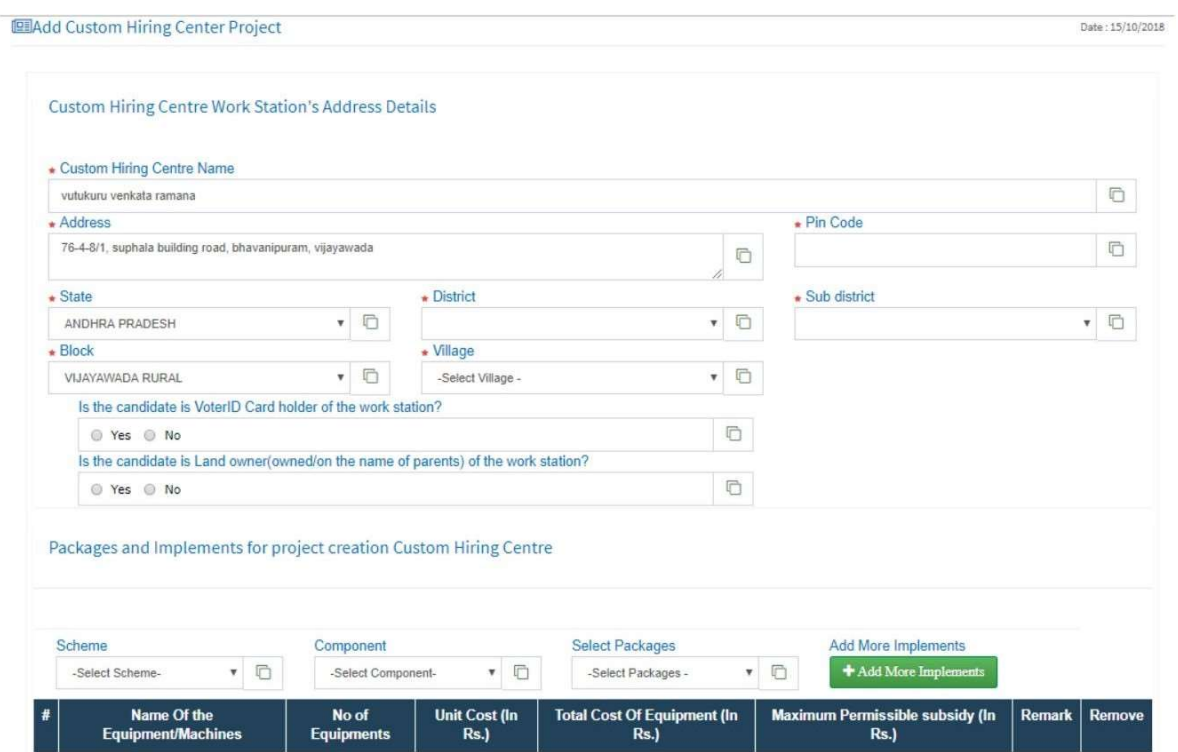

## **Add Application**

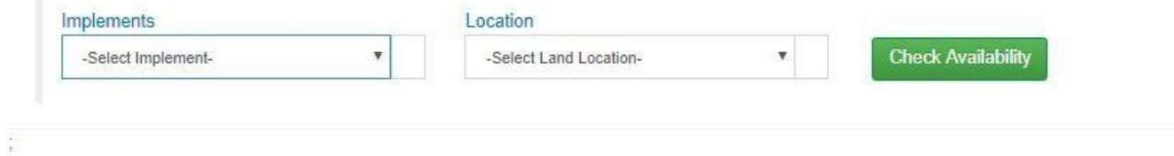

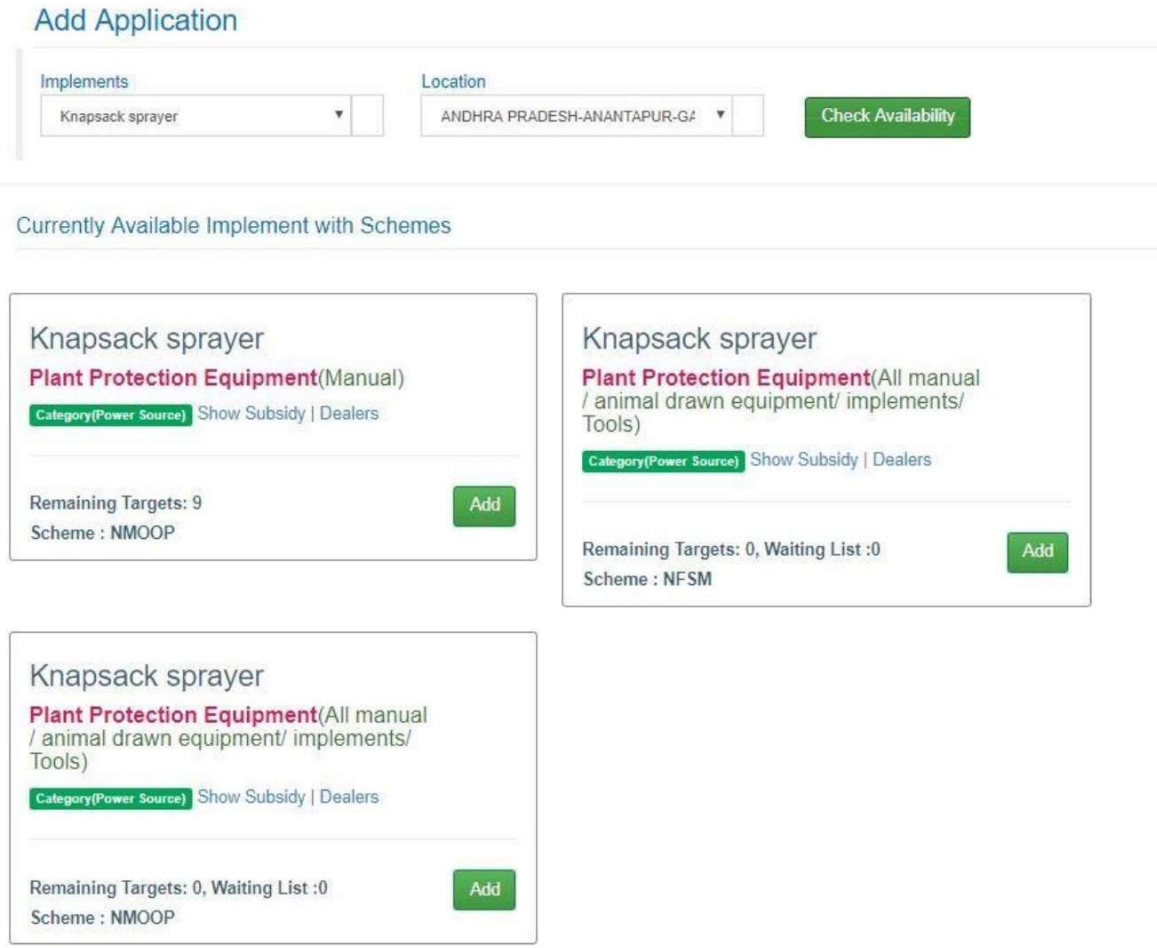

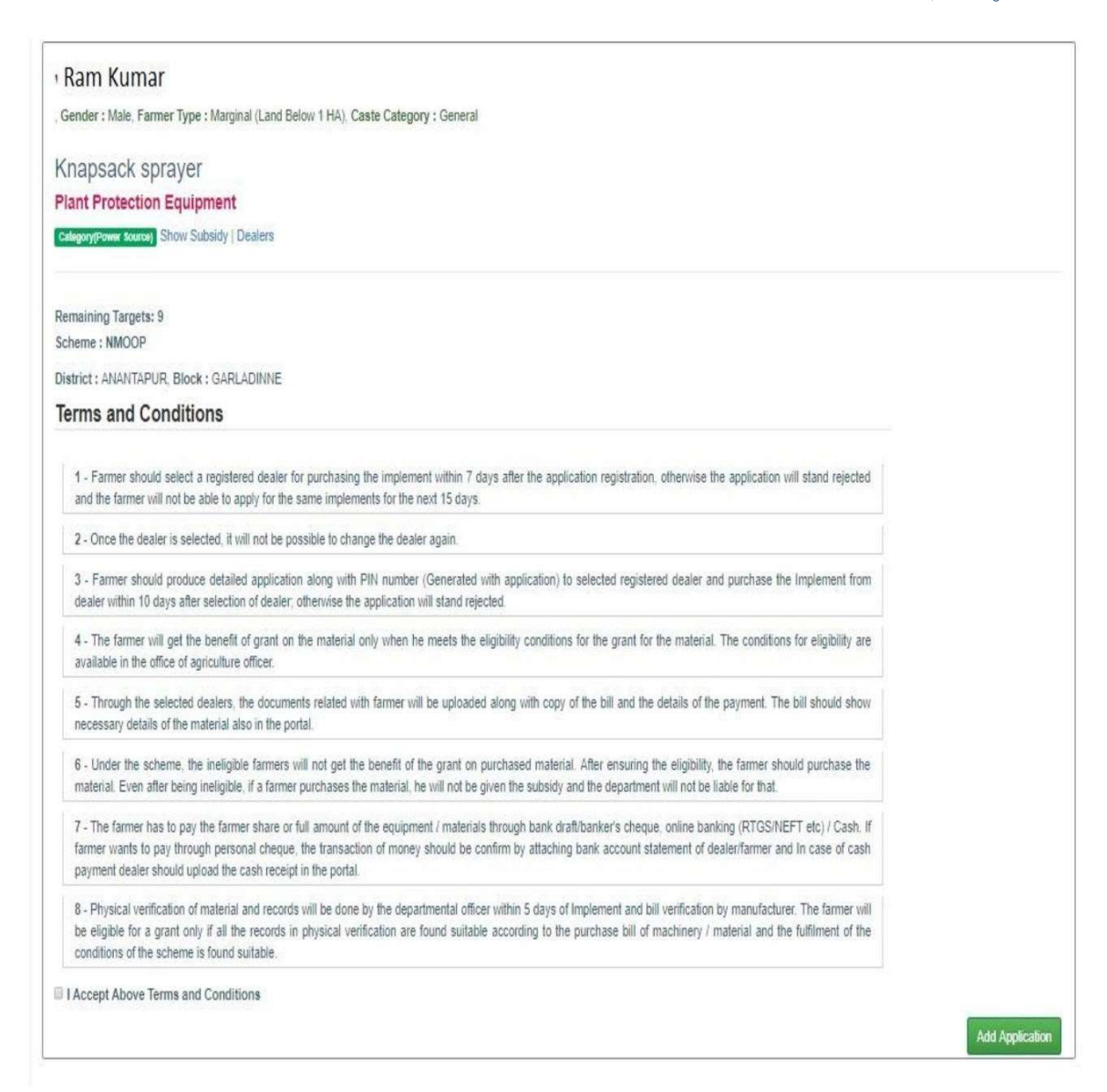

मौजूदा आप्लिकेशन फॉर्म भरे

**Add Application** Date: 18/01/2019 Register New Application Active Application Withdrawn Applications Rejcted Applications Approved Applications AP000000001/2018-19/01 Find Dealer Pin Track Withdraw Implement - Category(Power Source)  ${\bf Rotavator} \> (5 \> \> \texttt{feet}) - \texttt{Land Development}, \> tillage \> \> \texttt{and} \> \> \texttt{seed} \> \> \texttt{bed} \\ \> \texttt{preparation}\> \texttt{equiment}()$ Print District : ANANTAPUR, Block : GARLADINNE Application Status : Waiting for Dealer Selection by Applicant  $\frac{1}{2}$ 

कामका**ओमा**रपुक्किा

Select the dealers

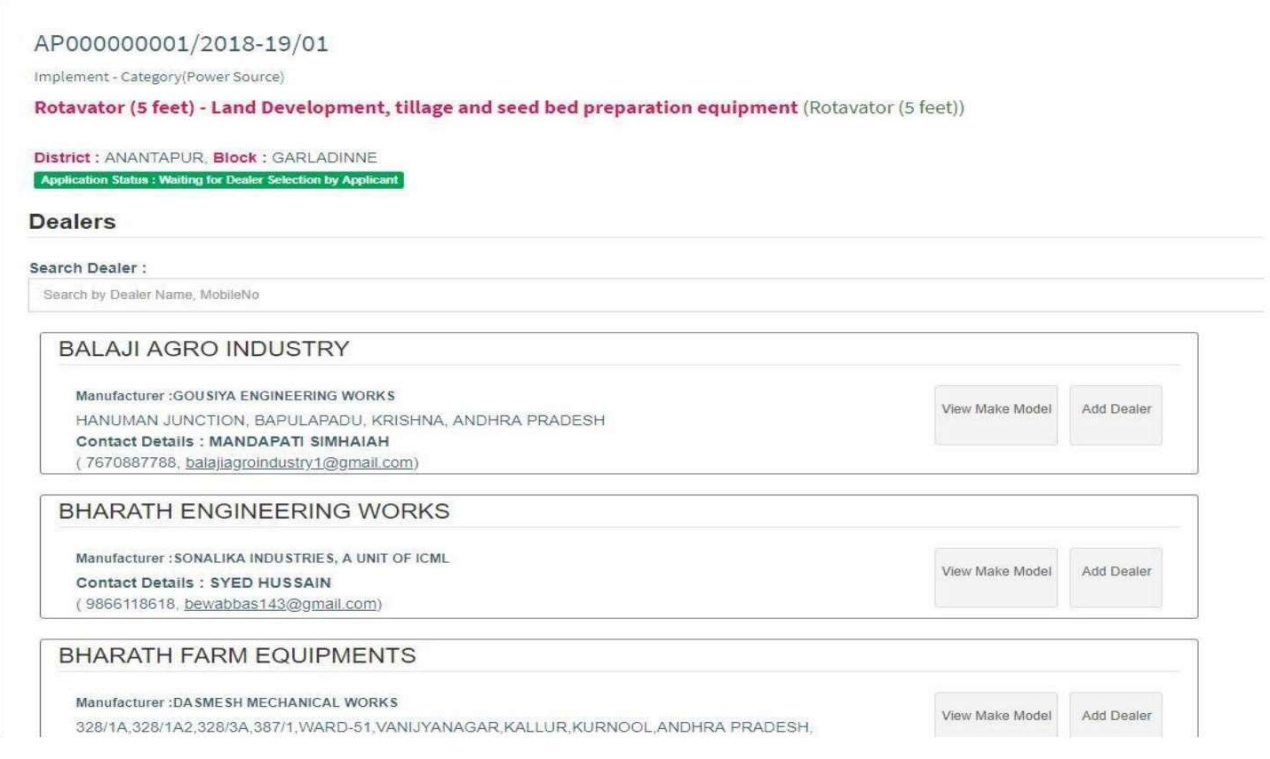

#### कामका**ओमता**पुक्किा

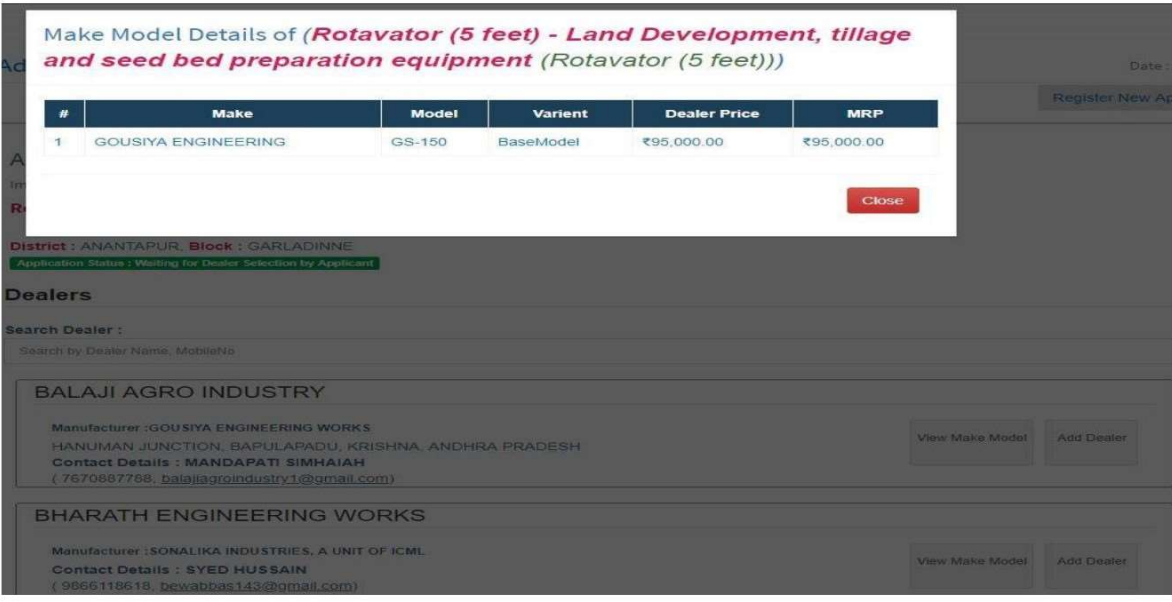

# बैंक डिटेल्स भरे

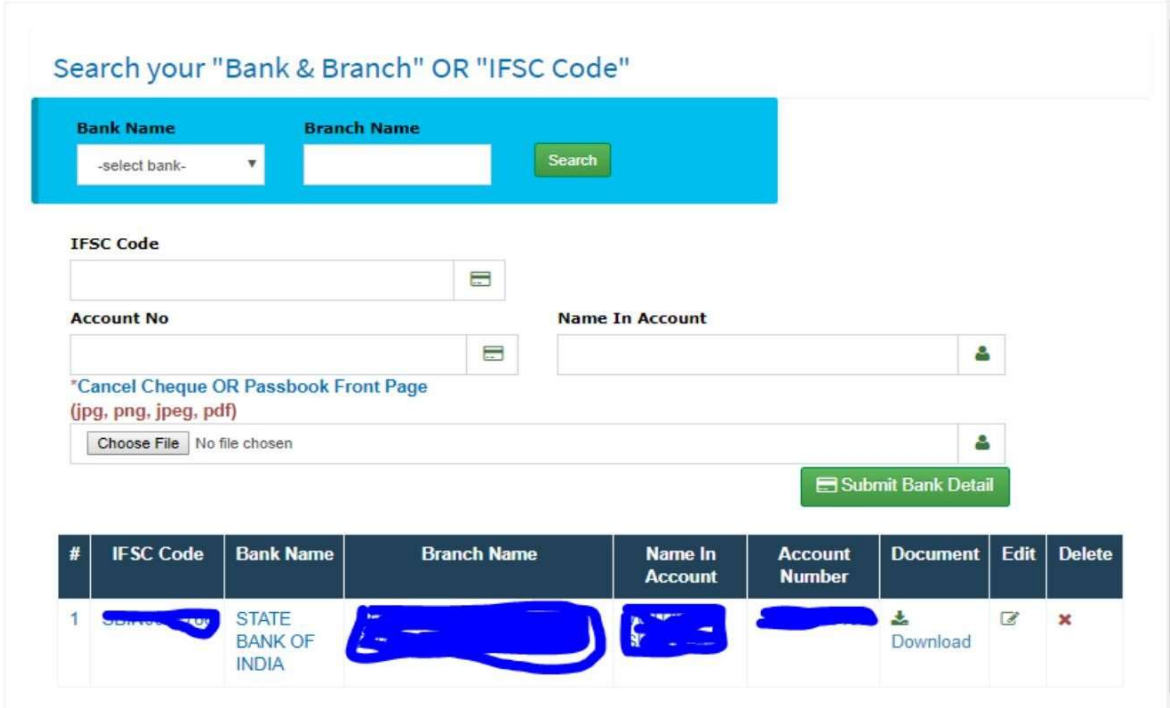

 $1.2.2$  भू<del>म</del>बाजेइ

#### कामका**ओमता**पुक्किा

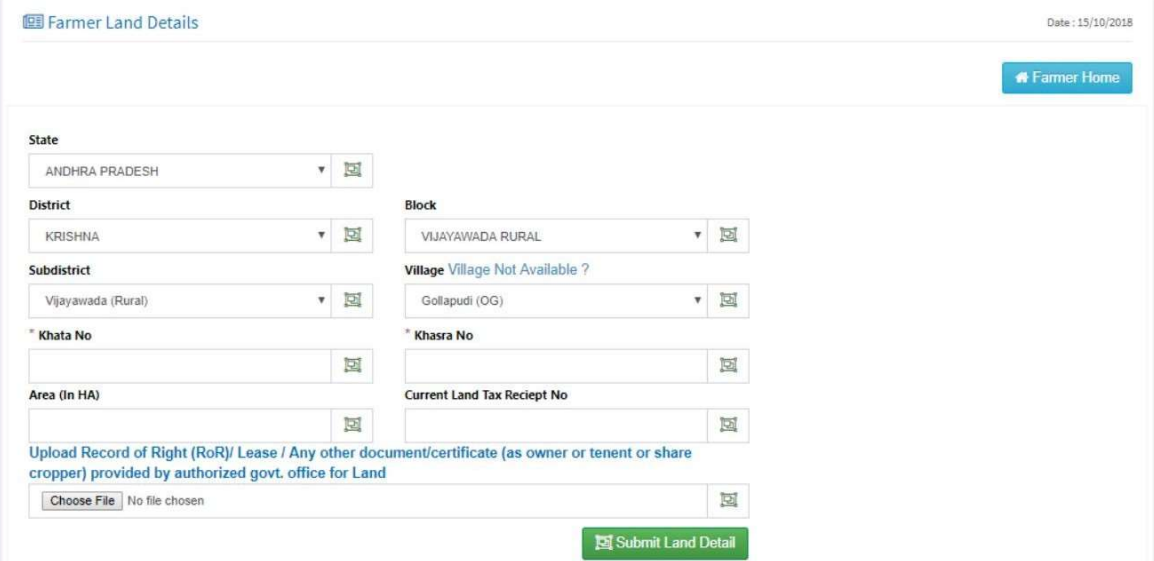

# दस्तावेज Upload

## **K** Farmer Home

# **Upload Your Documents**

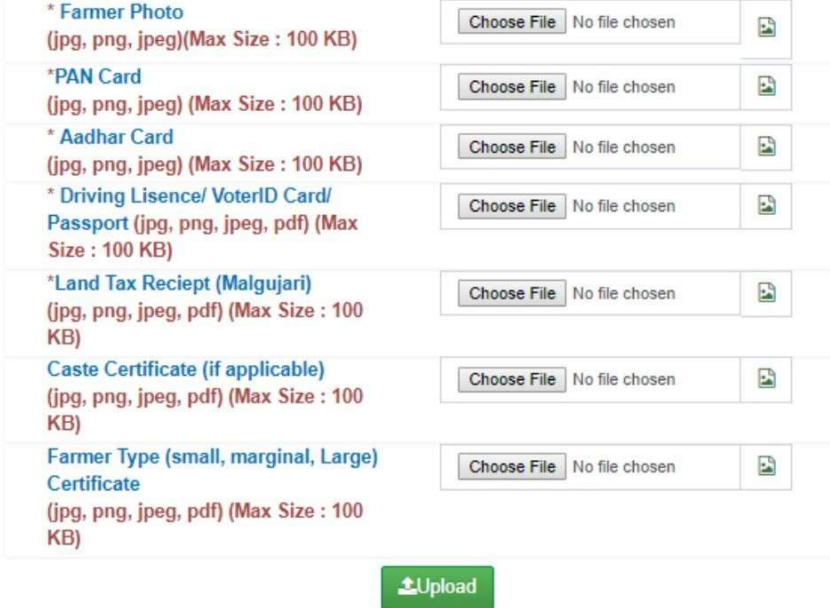

परिवार के सदस्यों का ͪववरण भरे

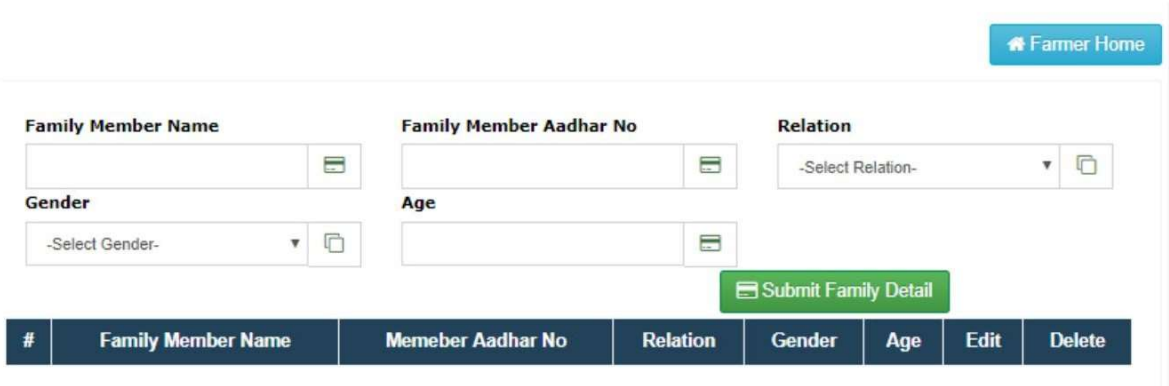

**ELCustom Hiring Center Details** 

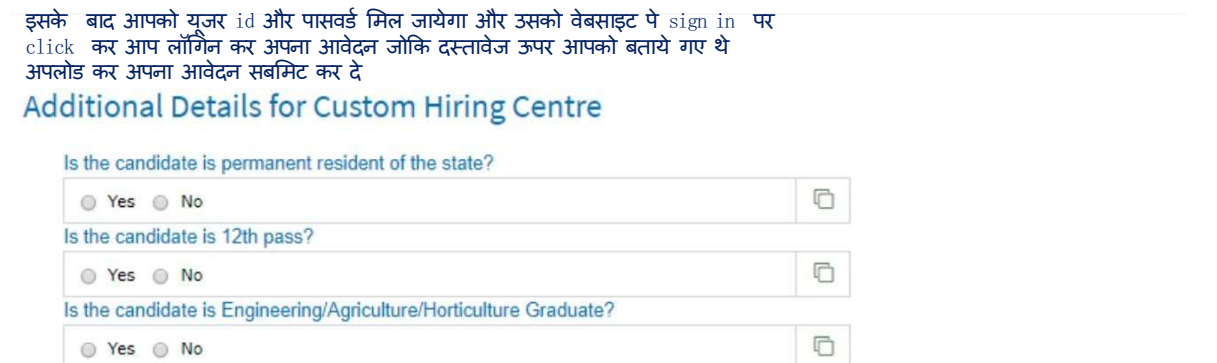

## **Upload Your Documents**

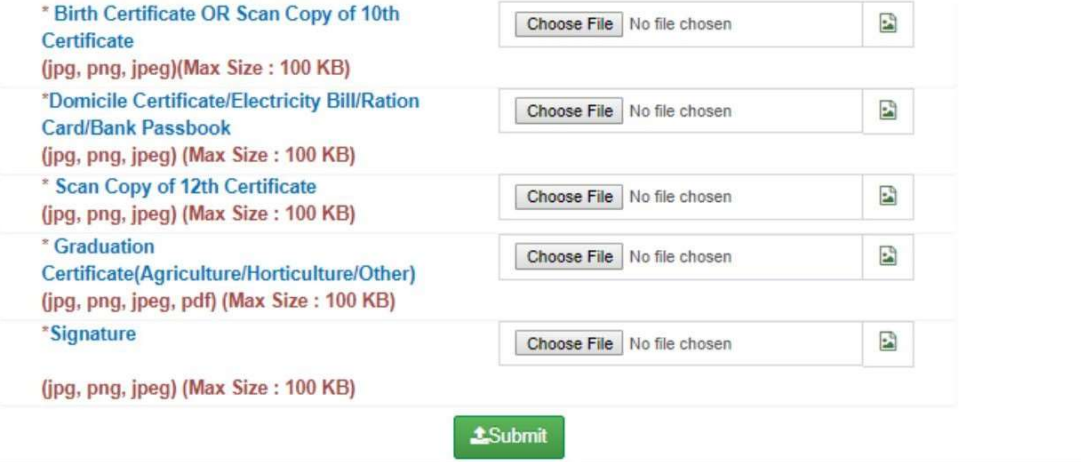

### **Current Implement Details**

 $\Box$ 

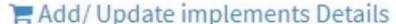

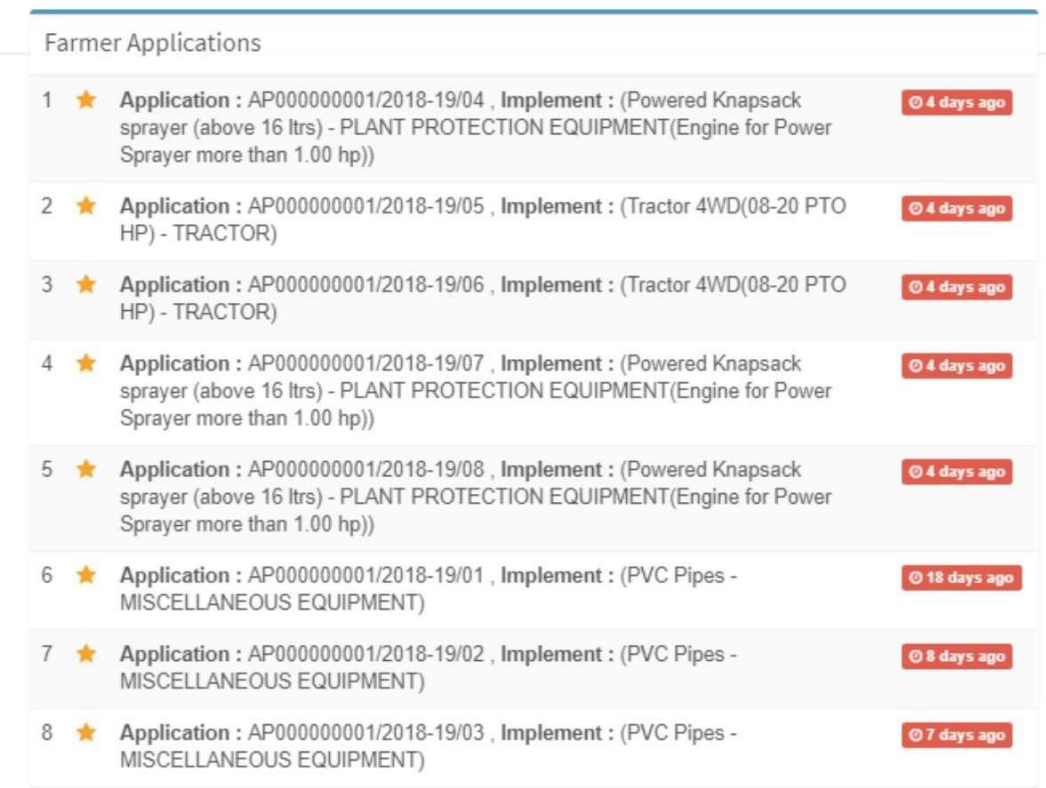